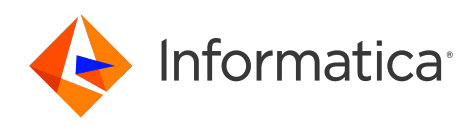

Informatica® Cloud Data Integration

# Microsoft SharePoint Online Connector

Informatica Cloud Data Integration Microsoft SharePoint Online Connector October 2023

© Copyright Informatica LLC 2017, 2024

This software and documentation are provided only under a separate license agreement containing restrictions on use and disclosure. No part of this document may be reproduced or transmitted in any form, by any means (electronic, photocopying, recording or otherwise) without prior consent of Informatica LLC.

U.S. GOVERNMENT RIGHTS Programs, software, databases, and related documentation and technical data delivered to U.S. Government customers are "commercial computer software" or "commercial technical data" pursuant to the applicable Federal Acquisition Regulation and agency-specific supplemental regulations. As such, the use, duplication, disclosure, modification, and adaptation is subject to the restrictions and license terms set forth in the applicable Government contract, and, to the extent applicable by the terms of the Government contract, the additional rights set forth in FAR 52.227-19, Commercial Computer Software License.

Informatica, the Informatica logo, Informatica Cloud, and PowerCenter are trademarks or registered trademarks of Informatica LLC in the United States and many jurisdictions throughout the world. A current list of Informatica trademarks is available on the web at https://www.informatica.com/trademarks.html. Other company and product names may be trade names or trademarks of their respective owners.

Portions of this software and/or documentation are subject to copyright held by third parties. Required third party notices are included with the product.

See patents at<https://www.informatica.com/legal/patents.html>.

DISCLAIMER: Informatica LLC provides this documentation "as is" without warranty of any kind, either express or implied, including, but not limited to, the implied warranties of noninfringement, merchantability, or use for a particular purpose. Informatica LLC does not warrant that this software or documentation is error free. The information provided in this software or documentation may include technical inaccuracies or typographical errors. The information in this software and documentation is subject to change at any time without notice.

#### NOTICES

This Informatica product (the "Software") includes certain drivers (the "DataDirect Drivers") from DataDirect Technologies, an operating company of Progress Software Corporation ("DataDirect") which are subject to the following terms and conditions:

- 1. THE DATADIRECT DRIVERS ARE PROVIDED "AS IS" WITHOUT WARRANTY OF ANY KIND, EITHER EXPRESSED OR IMPLIED, INCLUDING BUT NOT LIMITED TO, THE IMPLIED WARRANTIES OF MERCHANTABILITY, FITNESS FOR A PARTICULAR PURPOSE AND NON-INFRINGEMENT.
- 2. IN NO EVENT WILL DATADIRECT OR ITS THIRD PARTY SUPPLIERS BE LIABLE TO THE END-USER CUSTOMER FOR ANY DIRECT, INDIRECT, INCIDENTAL, SPECIAL, CONSEQUENTIAL OR OTHER DAMAGES ARISING OUT OF THE USE OF THE ODBC DRIVERS, WHETHER OR NOT INFORMED OF THE POSSIBILITIES OF DAMAGES IN ADVANCE. THESE LIMITATIONS APPLY TO ALL CAUSES OF ACTION, INCLUDING, WITHOUT LIMITATION, BREACH OF CONTRACT, BREACH OF WARRANTY, NEGLIGENCE, STRICT LIABILITY, MISREPRESENTATION AND OTHER TORTS.

The information in this documentation is subject to change without notice. If you find any problems in this documentation, report them to us at infa\_documentation@informatica.com.

Informatica products are warranted according to the terms and conditions of the agreements under which they are provided. INFORMATICA PROVIDES THE INFORMATION IN THIS DOCUMENT "AS IS" WITHOUT WARRANTY OF ANY KIND, EXPRESS OR IMPLIED, INCLUDING WITHOUT ANY WARRANTIES OF MERCHANTABILITY, FITNESS FOR A PARTICULAR PURPOSE AND ANY WARRANTY OR CONDITION OF NON-INFRINGEMENT.

Publication Date: 2024-05-09

# Table of Contents

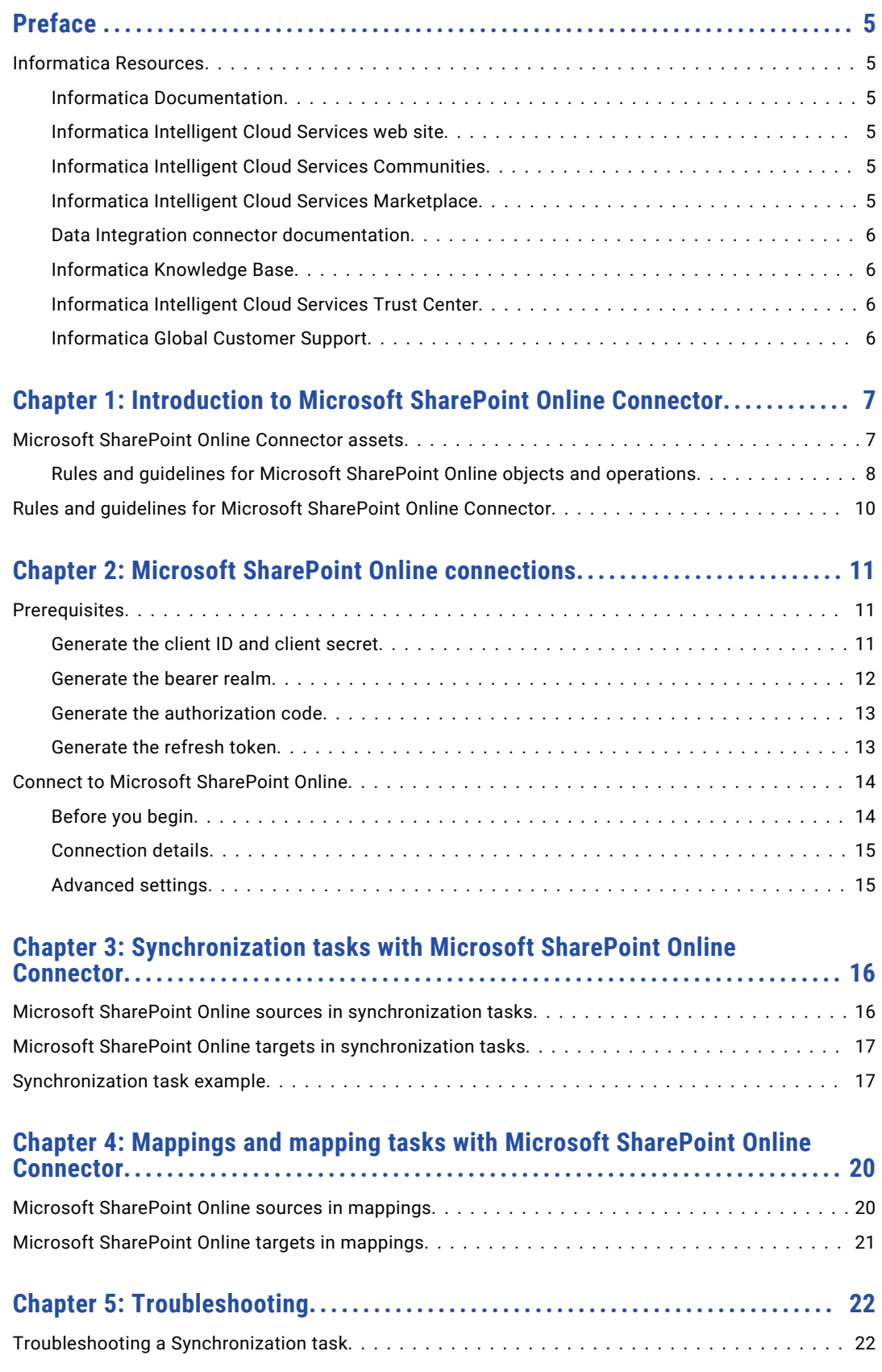

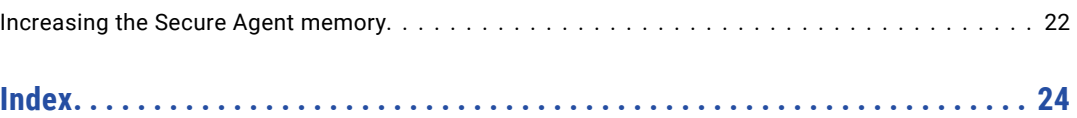

# <span id="page-4-0"></span>Preface

Use *Microsoft SharePoint Online Connector* to learn how to read from or write to Microsoft SharePoint Online by using Cloud Data Integration. Learn to create a connection, develop and run synchronization tasks, mappings, and mapping tasks in Cloud Data Integration.

## Informatica Resources

Informatica provides you with a range of product resources through the Informatica Network and other online portals. Use the resources to get the most from your Informatica products and solutions and to learn from other Informatica users and subject matter experts.

#### Informatica Documentation

Use the Informatica Documentation Portal to explore an extensive library of documentation for current and recent product releases. To explore the Documentation Portal, visit <https://docs.informatica.com>.

If you have questions, comments, or ideas about the product documentation, contact the Informatica Documentation team at [infa\\_documentation@informatica.com.](mailto:infa_documentation@informatica.com)

### Informatica Intelligent Cloud Services web site

You can access the Informatica Intelligent Cloud Services web site at <http://www.informatica.com/cloud>. This site contains information about Informatica Cloud integration services.

#### Informatica Intelligent Cloud Services Communities

Use the Informatica Intelligent Cloud Services Community to discuss and resolve technical issues. You can also find technical tips, documentation updates, and answers to frequently asked questions.

Access the Informatica Intelligent Cloud Services Community at:

<https://network.informatica.com/community/informatica-network/products/cloud-integration>

Developers can learn more and share tips at the Cloud Developer community:

[https://network.informatica.com/community/informatica-network/products/cloud-integration/cloud](https://network.informatica.com/community/informatica-network/products/cloud-integration/cloud-developers)[developers](https://network.informatica.com/community/informatica-network/products/cloud-integration/cloud-developers)

#### Informatica Intelligent Cloud Services Marketplace

Visit the Informatica Marketplace to try and buy Data Integration Connectors, templates, and mapplets:

#### <span id="page-5-0"></span>Data Integration connector documentation

You can access documentation for Data Integration Connectors at the Documentation Portal. To explore the Documentation Portal, visit [https://docs.informatica.com.](https://docs.informatica.com)

#### Informatica Knowledge Base

Use the Informatica Knowledge Base to find product resources such as how-to articles, best practices, video tutorials, and answers to frequently asked questions.

To search the Knowledge Base, visit [https://search.informatica.com.](http://search.informatica.com) If you have questions, comments, or ideas about the Knowledge Base, contact the Informatica Knowledge Base team at [KB\\_Feedback@informatica.com.](mailto:KB_Feedback@informatica.com)

#### Informatica Intelligent Cloud Services Trust Center

The Informatica Intelligent Cloud Services Trust Center provides information about Informatica security policies and real-time system availability.

You can access the trust center at [https://www.informatica.com/trust-center.html.](https://www.informatica.com/trust-center.html)

Subscribe to the Informatica Intelligent Cloud Services Trust Center to receive upgrade, maintenance, and incident notifications. The [Informatica](https://status.informatica.com/) Intelligent Cloud Services Status page displays the production status of all the Informatica cloud products. All maintenance updates are posted to this page, and during an outage, it will have the most current information. To ensure you are notified of updates and outages, you can subscribe to receive updates for a single component or all Informatica Intelligent Cloud Services components. Subscribing to all components is the best way to be certain you never miss an update.

To subscribe, on the [Informatica](https://status.informatica.com/) Intelligent Cloud Services Status page, click **SUBSCRIBE TO UPDATES**. You can choose to receive notifications sent as emails, SMS text messages, webhooks, RSS feeds, or any combination of the four.

### Informatica Global Customer Support

You can contact a Global Support Center through the Informatica Network or by telephone.

To find online support resources on the Informatica Network, click **Contact Support** in the Informatica Intelligent Cloud Services Help menu to go to the **Cloud Support** page. The **Cloud Support** page includes system status information and community discussions. Log in to Informatica Network and click **Need Help** to find additional resources and to contact Informatica Global Customer Support through email.

The telephone numbers for Informatica Global Customer Support are available from the Informatica web site at <https://www.informatica.com/services-and-training/support-services/contact-us.html>.

# <span id="page-6-0"></span>Introduction to Microsoft SharePoint Online Connector

You can use Microsoft SharePoint Online Connector to connect to Microsoft SharePoint Online from Data Integration.

Use Microsoft SharePoint Online Connector to read data from or write data to Microsoft SharePoint Online. You can use Microsoft SharePoint Online objects as sources and targets in synchronization tasks, mappings, and mapping tasks.

When you run a task or mapping, the Secure Agent uses the Microsoft SharePoint Online API to perform the specified operation and reads data from or writes data to Microsoft SharePoint Online.

**Note:** Microsoft SharePoint Online Connector supports Windows and Linux operating systems.

# Microsoft SharePoint Online Connector assets

The following table lists the Microsoft SharePoint Online objects and task operations that you can include in Data Integration tasks:

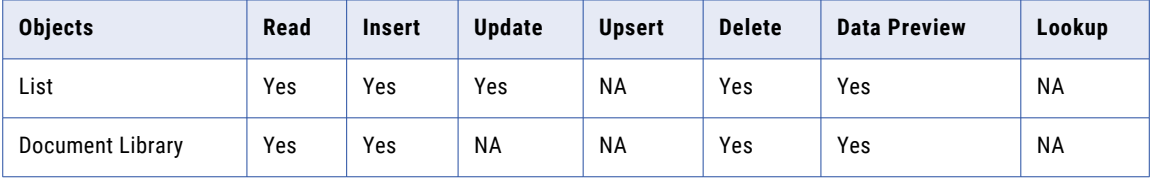

You can update the **Title** and custom fields in the list object. Based on the **ID** specified, you can update the **Title** and custom fields in the list object. You must specify the **ID** if you want to delete data from the list object and **ServerRelativeUrl** path if you want to delete data from the document library object.

If the list object is empty, the data preview tab does not display the metadata of the custom fields. To solve this issue, you must add a dummy row in the list object.

The custom fields of the list object supports the following data types:

**•** Single line of text. For example, File name.

<span id="page-7-0"></span>**•** Multiple lines of text. For example,

```
File name 1
File name 2
File name 3
```
- **•** Number. For example, 1001.
- **•** Choice. For example, Choice 1.
- **•** Currency. For example, 50001.23.
- Date and Time. For example, 2015-01-13T11:01:48, 2013-03-12T12:01:38Z, or 3/12/2013.

**Note:** Microsoft SharePoint Online Connector does not certify the update operation when the column is of Date and Time data type.

- **•** Yes/No. For example, TRUE or FALSE.
- **•** Person or Group. For example, 1.

You need to create custom objects using List or Document Libraries in Microsoft SharePoint Online application. You can use Microsoft SharePoint Online Connector to download attachments from the custom list and Document Library object in Microsoft SharePoint Online. The List object supports attachments up to 185 MB and Document Library object supports attachments up to 171 MB. The field length for an object must not exceed 255 characters.

When you download an attachment and if another file exists with the same name, the Secure Agent overwrites the existing file in the target folder. When you attach a file and if another file exists with the same name, an error occurs. You must provide different file name to attach a file in the **Attachment\_File\_Path**  folder.

#### Rules and guidelines for Microsoft SharePoint Online objects and operations

You must follow certain rules and guidelines when you use specific Microsoft SharePoint Online objects and operations:

#### Server path for target operations

Use the following rules and guidelines when you specify a path for a target operation:

- **•** To perform a delete operation, you must add **/** at the beginning of the server relative path. For example, /new folder/new folder2/sharepoint.txt
- **•** To perform a delete or insert operation in the subsite Microsoft SharePoint Online account, you must provide the complete path of subsite URL.
	- For example, /sites/new folder/new folder2/sharepoint.txt
- **•** To perform an insert operation in the document library object, you must not add **/** at the beginning of the server relative path. For example, folder 1/new folder/new folder2/sharepoint.txt

#### List object

Use the following rules and guidelines when you use the list object to perform an **Insert** operation: **Creating a list item**

To create a list item, specify the **Title** and enter **FALSE** as the value of the **Attachments** field. The **ServerRedirectedEmbedUrl** and **Id** fields are not required.

For example, enter **SharePointOnline** as **Title** and **Attachments** as **FALSE** in the fields.

#### **Creating a list item with an attachment**

To create a list item and attach a file, specify the **Title** and enter **TRUE** as the value of the **Attachments**  field. Enter the file name that you want to attach in the **ServerRedirectedEmbedUrl** field.

For example, enter **SharePointOnline** as **Title**, **Attachments** as **TRUE**, and filename.ext in the **ServerRedirectedEmbedUrl** fields.

#### **Attaching a file to the existing list item**

To attach a file to the existing list item, specify the **Title** and enter **TRUE** as the value of the **Attachments**  field. Enter the file name that you want to attach in the **ServerRedirectedEmbedUrl** field and the list Id of the list item in the **ID** field.

For example, enter **SharePointOnline** as **Title**, **Attachments** as **TRUE** and filename.ext in the **ServerRedirectedEmbedUrl** fields. Enter <integer value> in the **ID** field.

**Note:** If you use an Expression transformation to set the value for the **Attachments** field to FALSE or TRUE, specify a String field type and pass the 'FALSE' or 'TRUE' values within single quotes.

#### Document library object

Use the following rules and guidelines when you use the document library object:

**Note:** A dummy file must be present in the document library object to perform the insert operation.

#### **Creating a folder**

To create a folder in the document library object, enter the folder path where you want to create the folder in the **ServerRelativeUrl** field and specify the folder name in the **Title** field. The **Name** field is not required.

For example, enter the folder path in **/Folder/Folder1** format in the **ServerRelativeUrl** field and the folder name in the **Title** field.

#### **Attaching file to the existing folder**

To attach a file to the existing folder in the document library object, enter the file name in the **Name** field and the folder path where you want to attach the file in the **ServerRelativeUrl** field. The **Title** field is not required.

For example, enter the file name in the file.ext format in the **Name** field and the folder path in the **/ Folder/Folder1** format in the **ServerRelativeUrl** field.

#### **Creating a folder with an attachment**

To create a folder and attach a file in the document library object, enter the file name in the **Name** field and the folder path where you want to create the new folder and attach the file inside the new folder in the **ServerRelativeUrl** field. Enter the folder name in the **Title** field.

For example, enter the file name in the file.ext format in the **Name** field and the folder path in the **/ Folder/Folder1** format in the **ServerRelativeUrl** field. Enter the folder name in the **Title** field.

The new folders created are available under the folder path that you specify in the **ServerRelativeUrl**  column and the attachments are available inside the new folder. You can only attach one file at a time to an existing folder.

# <span id="page-9-0"></span>Rules and guidelines for Microsoft SharePoint Online **Connector**

Consider the following rules and guidelines when you use Microsoft SharePoint Online Connector:

- **•** If the list object does not contain any record, the custom fields do not appear in the list object.
- **•** The name of the custom field label that appears in the **Fields** tab does not match the name in the Microsoft SharePoint Online application.
- **•** When you select a source connection and refresh the fields in the **Fields** tab, the Secure Agent does not refresh the fields.
- **•** When you read files using SharePoint Online Connector, all folders are read till one level at the target end.

# <span id="page-10-0"></span>Microsoft SharePoint Online connections

Create a Microsoft SharePoint Online connection to connect to Microsoft SharePoint Online and read data from or write data to Microsoft SharePoint Online. You can use Microsoft SharePoint Online connections in synchronization tasks, mappings, and mapping tasks.

You can create a subsite account in the Microsoft SharePoint Online application and specify the URL of the subsite account in the connection properties. Subsites enable you to categorize data as per your requirements.

For more information about how to create a subsite Microsoft SharePoint Online account, see [https://support.office.com/en-us/article/Create-sites-and-subsites-](https://support.office.com/en-us/article/Create-sites-and-subsites-FD5031E1-162F-436E-95C7-3946F034D350)[FD5031E1-162F-436E-95C7-3946F034D350](https://support.office.com/en-us/article/Create-sites-and-subsites-FD5031E1-162F-436E-95C7-3946F034D350)

# **Prerequisites**

Before you create a Microsoft SharePoint Online connection to read from or write to Microsoft SharePoint Online, be sure to complete the prerequisites.

#### Generate the client ID and client secret

The client Id and client secret are required to generate a valid access token.

Perform the following steps to generate the client ID and client secret:

- 1. Log in to the Microsoft SharePoint Online account.
- 2. Enter the following site or subsite URL:

```
Site: https://<sitename.com>/ layouts/15/appregnew.aspx
Subsite: https://<sitename.com>/<subsitedomain>/_layouts/15/appregnew.aspx
The App Information page appears.
```
3. Click **Generate** next to the **Client Id** field.

<span id="page-11-0"></span>The value of the client ID is displayed in the **Client Id** field. The following image shows the **App Information** page where you can generate the values of the client ID and client secret:

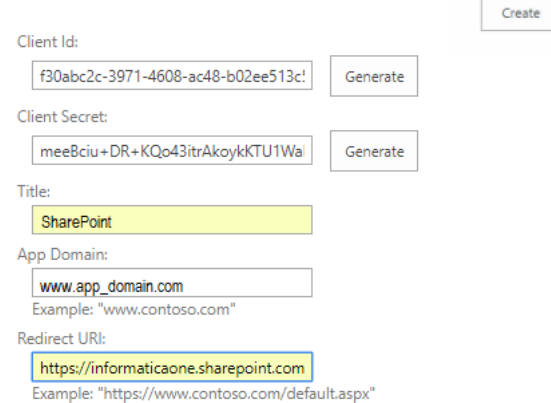

4. Click **Generate** next to the **Client Secret** field.

The value of the client secret is displayed in the **Client Secret** field.

- 5. Enter an appropriate title for the App in the **Title** field.
- 6. Enter an app domain name in the **App Domain** field.

For example, www.google.com

7. Enter a URL in the **Redirect URL** field.

For example, https://localhost/. You must enter the same redirect URL in the connection property.

8. Click **Create**.

The page redirects to the Microsoft SharePoint Online page and the following message appears:

The app identifier has been successfully created.

The values of the client ID, client secret, title, and redirect URL are displayed.

#### Generate the bearer realm

A bearer realm is a unique ID provided for each user. Generate the bearer realm to obtain the authorization code.

Perform the following steps to generate the bearer realm:

- 1. Open the Google PostMan application.
- 2. Enter the following site or subsite URL in the Google PostMan application:

Site: https://<sitename.com>/ layouts/15/appregnew.aspx

Subsite: https://<sitename.com>/<subsitedomain>/ layouts/15/appregnew.aspx

The following image shows the **BearerToken** page where you can generate the value of the bearer realm: ▶ BearerToken

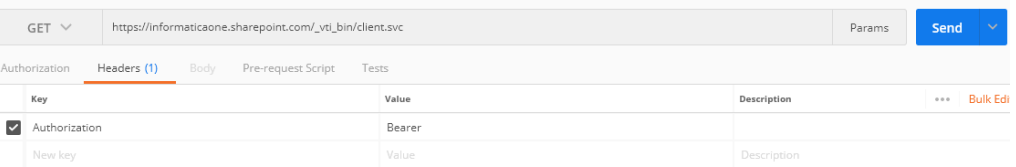

- 3. Select the **GET** method.
- 4. On the **Headers** tab, enter **Authorization** in the **Key** field and **Bearer** in the **Value** field.
- <span id="page-12-0"></span>5. Click **Send**.
- 6. Select the **Headers** tab in the **Response** header.

The bearer realm value appears in the **WWW-Authenticate** section. For example:

Bearer realm="77baf95d-f3e0-42b-aa08-9b798b8c177b"

#### Generate the authorization code

Generate the authorization code to gain access to the current site and to generate a valid refresh token.

Perform the following steps to generate the authorization code:

1. Enter the following site or subsite URL in the Google chrome browser:

```
Site: https://<site.sharepoint.com>/ layouts/15/OAuthAuthorize.aspx?
client id=<client GUID>&scope=<app permissions list>&response type=code&redirect uri=<red
irect_uri>
For example, https://icloudconnectivitydev.sharepoint.com/ layouts/15/oauthauthorize.aspx?
client_id=ecea5b1b-80e4-4f3e-a269-48b85c1797a8& 
scope=AllSites.Manage&response_type=code&redirect_uri=https%3A%2F%2Flocalhost%2F
```
Subsite: https://<site.sharepoint.com>/<subsitedomain>/\_layouts/15/OAuthAuthorize.aspx? client id=<client GUID>&scope=<app permissions list>&response type=code&redirect uri=<red irect\_uri>

```
For example, //informaticaone.sharepoint.com/sites/TEST/ layouts/15/oauthauthorize.aspx?
client_id=ecea5b1b-80e4-4f3e-a269-48b85c1797a8&
```
scope=AllSites.Manage&response\_type=code&redirect\_uri=https%3A%2F%2Flocalhost%2F

2. Click **Trust it** to grant the application read access to the current site after the page redirects to the redirect URL page that you specify in the connection property.

The redirect URL page includes the authorization code as a query string in the following format:

https://<redirect\_url>/?code=<authcode>

The following image shows the authorization code as a query string in the URI:

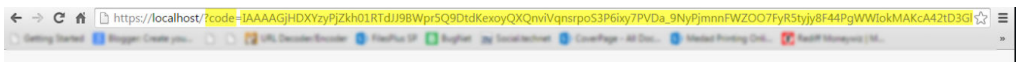

**Note:** The authorization code generated is valid only for five minutes.

### Generate the refresh token

A refresh token is required to perform the POST and GET methods in the Google PostMan application. After you generate a refresh token, it is valid for six months.

<span id="page-13-0"></span>Perform the following steps to generate the refresh token:

1. Enter the following URL in the Google PostMan application:https://

accounts.accesscontrol.windows.net/<br/>bearer\_realm>/tokens/OAuth/2

The following image shows the **Normal** tab in the Google PostMan application where you can configure the properties to generate the refresh token:

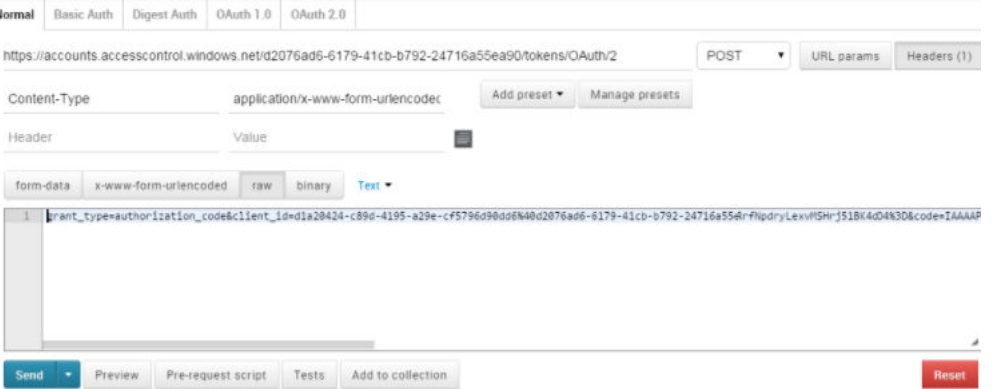

- 2. Select the **POST** method.
- 3. On the **Header** tab, enter **Content-Type** in the **Key Name** field and **application/x-www-form-urlencoded**  in the **Value** field.
- 4. On the **Body** tab, enter the xml request in the following format:

grant type=authorization code &client id=<client id>@<br/>bearer realm> &client\_secret=<client\_secret> &code=<auth\_code> &redirect\_uri=<redirect\_url> &resource=< audience principal ID >/<site host>@<br/>bearer realm>

5. Click **Send**.

The refresh token is generated in the **Response** tab. The following image shows the **Response** tab where the refresh token is generated:

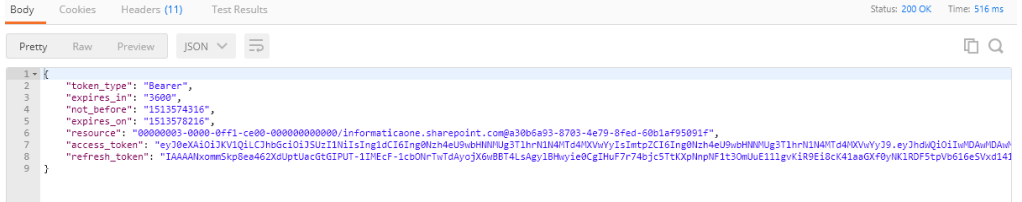

## Connect to Microsoft SharePoint Online

Let's configure the Microsoft SharePoint Online connection properties to connect to Microsoft SharePoint Online.

#### Before you begin

Before you configure a connection, generate the client ID, client secret, bearer realm, authorization code, and refresh code.

Check out ["Prerequisites"](#page-10-0) on page 11 to learn more about these tasks.

### <span id="page-14-0"></span>Connection details

The following table describes the basic connection properties:

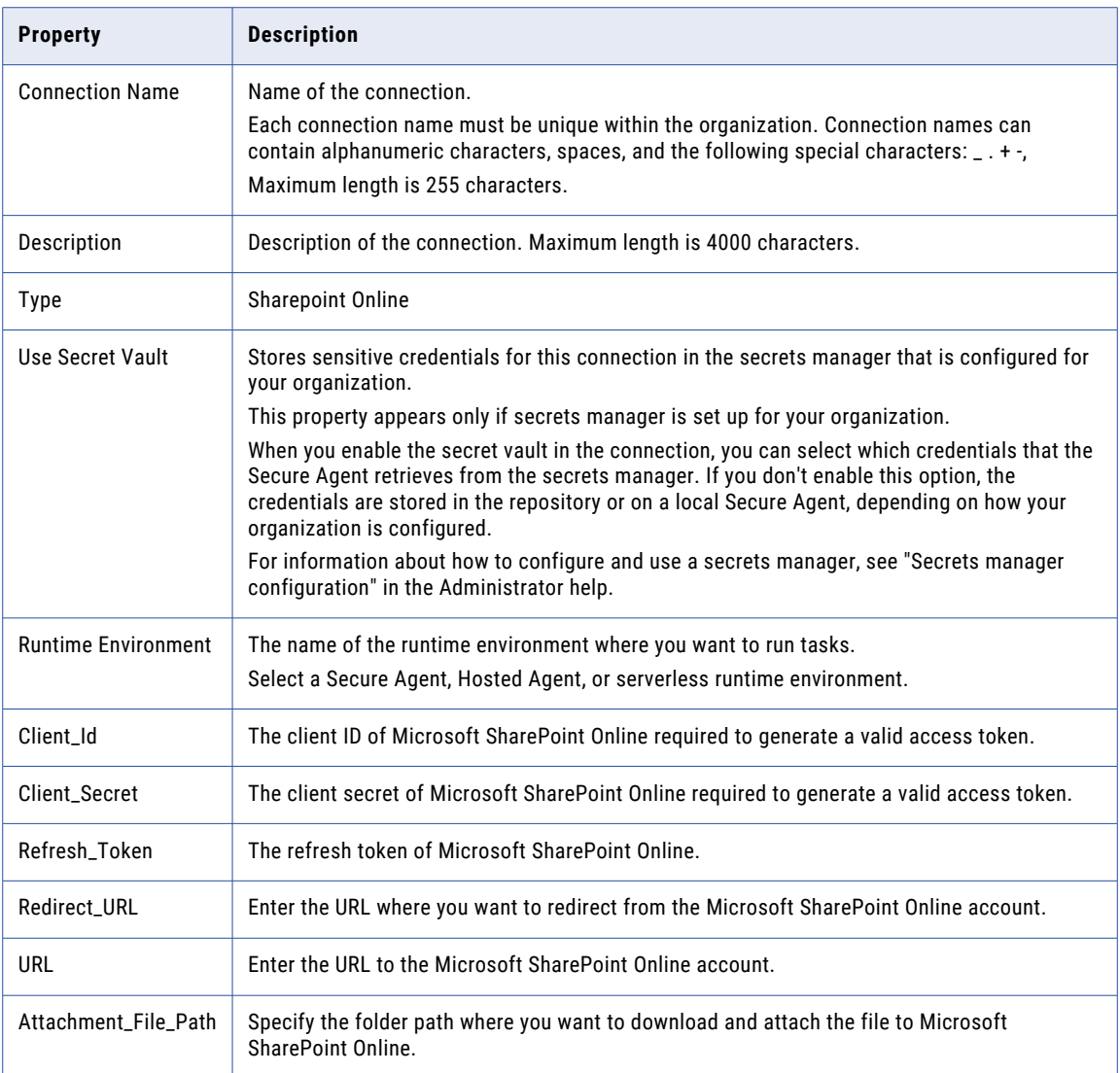

## Advanced settings

The following table describes the advanced connection properties:

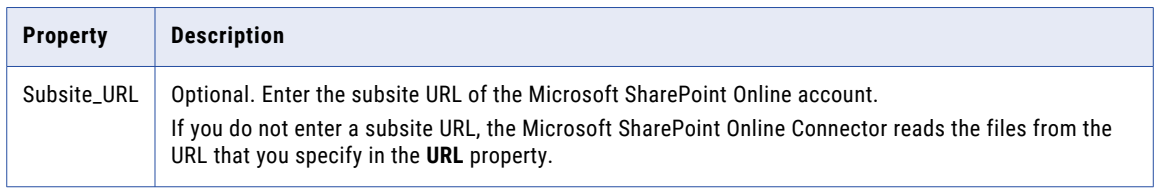

# <span id="page-15-0"></span>Synchronization tasks with Microsoft SharePoint Online Connector

Use a Synchronization task to synchronize data between a source and target.

You can configure a synchronization task using the Synchronization Task wizard.

When you create a task, you can associate it with a schedule to run it at specified times or on regular intervals. Or, you can run it manually. You can monitor tasks that are currently running in the activity monitor and view logs about completed tasks in the activity log.

# Microsoft SharePoint Online sources in synchronization tasks

You can configure the Microsoft SharePoint Online source properties on the **Source** page of the Synchronization Task wizard.

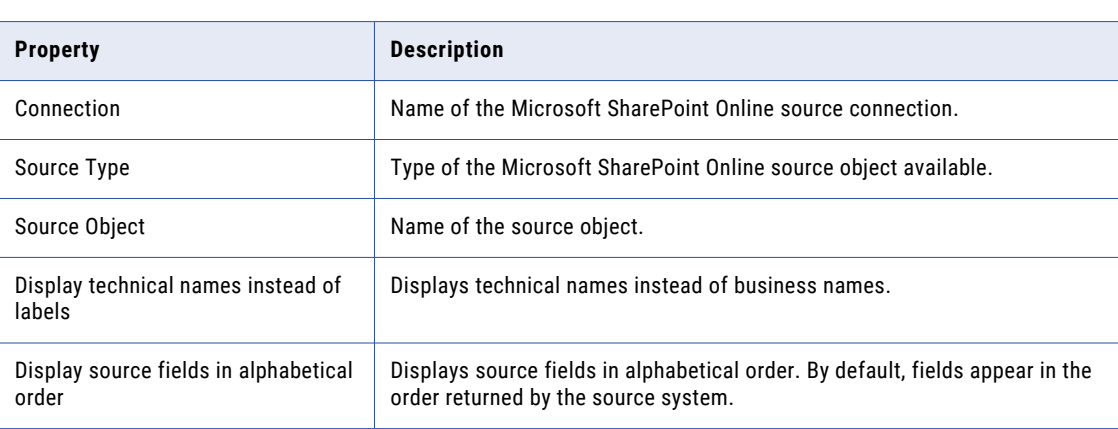

The following table describes the Microsoft SharePoint Online source properties:

<span id="page-16-0"></span>The following table describes the Microsoft SharePoint Online advanced source properties:

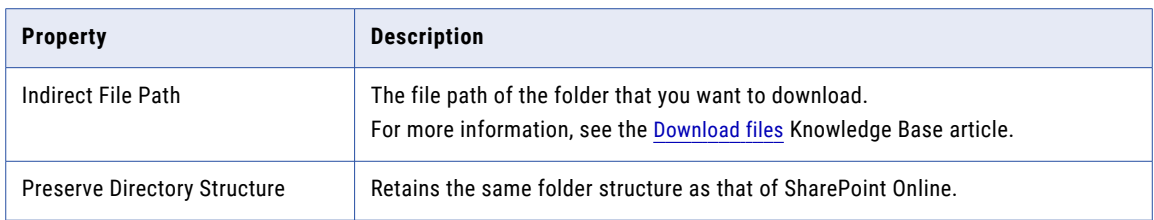

# Microsoft SharePoint Online targets in synchronization tasks

You can configure the Microsoft SharePoint Online target properties on the **Target** page of the Synchronization Task wizard.

The following table describes the Microsoft SharePoint Online target properties:

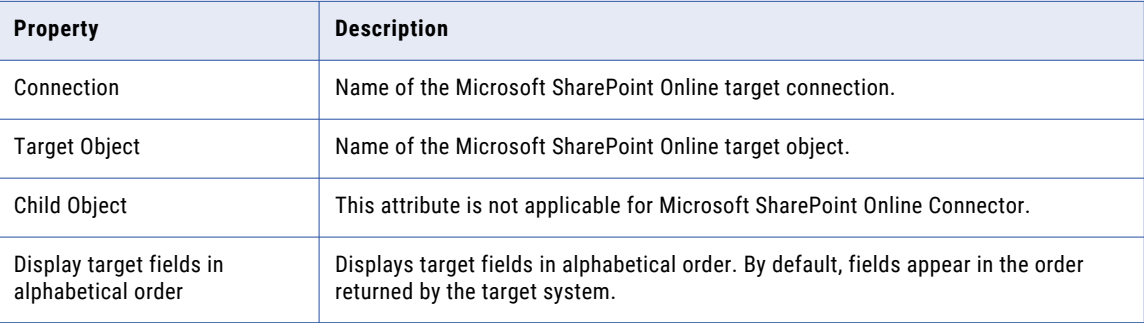

# Synchronization task example

You can create a synchronization task to read data from a Microsoft SharePoint Online source and write data to the Microsoft SharePoint Online target.

When you configure a synchronization task, you cannot use a data filter to filter records from Microsoft SharePoint Online.

Before you configure a synchronization task, you need to create a Microsoft SharePoint Online connection.

Perform the following task to create a synchronization task:

- 1. In Data Integration, click **New** > **Tasks**.
- 2. Select **Synchronization Task**, and click **Create**.

The **Definition** tab appears.

3. Configure the following fields on the **Definition** tab:

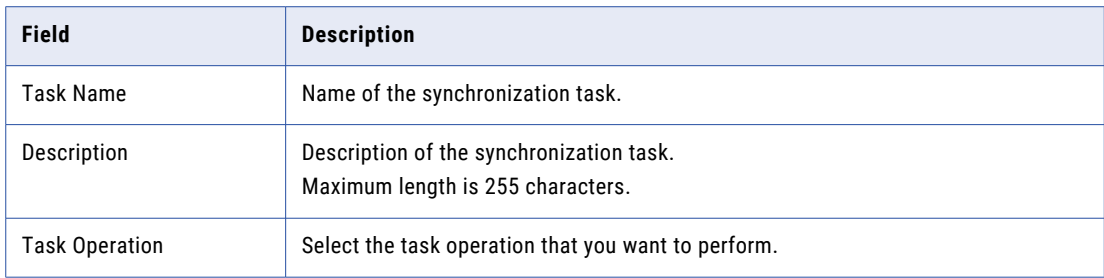

#### 4. Click **Next**.

The **Source** tab appears.

5. Configure the following fields on the **Source** tab:

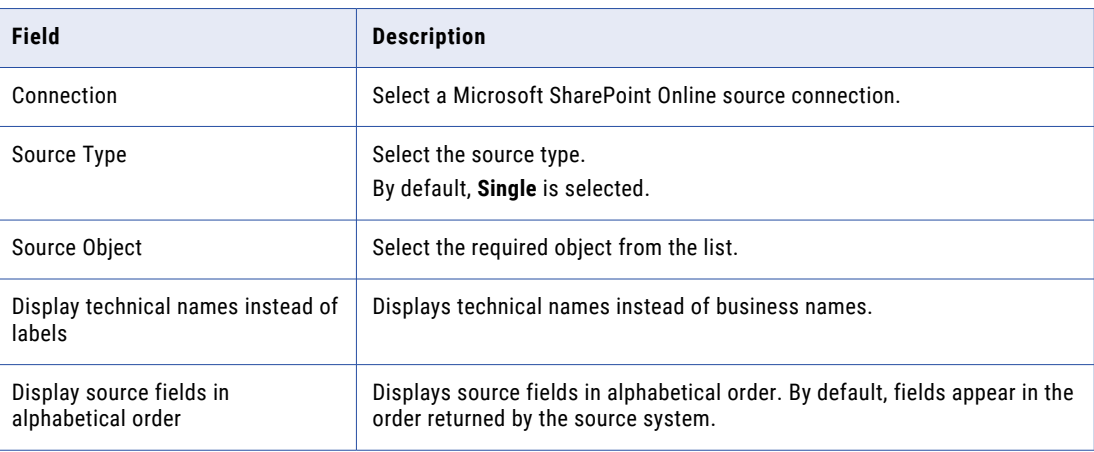

#### 6. Click **Next**.

The **Target** tab appears.

7. Configure the following fields on the **Target** tab:

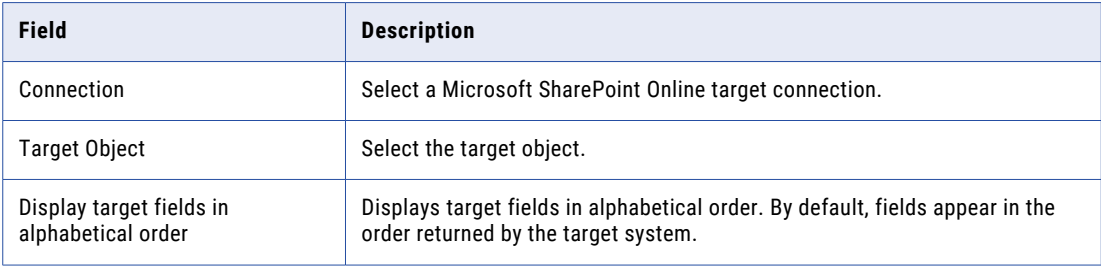

8. Click **Next**.

The **Data Filters** tab appears.

**Note:** You cannot apply filters to the Microsoft SharePoint Online data in a synchronization task.

9. Click **Next**.

The **Field Mapping** tab appears.

10. Click **Automatch** on the **Field Mapping** tab to map source fields to target fields accordingly.

- 11. Click **Validate Mapping** to validate the mapping.
- 12. Click **Next**.

The **Schedule** tab appears where you can schedule the task for each requirement and save.

- 13. Configure the advanced source properties on the **Schedule** tab.
- 14. Click **Save** > **Finish**.
- 15. Select the synchronization task from the **Explore** page and click **Actions** > **Run**.

In **Monitor**, you can monitor the status of the logs after you run the task.

To see an example on how to load data to SharePoint Online from a flat file, see the [Uploading](https://knowledge.informatica.com/s/article/520967?language=en_US) files Knowledge Base article.

# <span id="page-19-0"></span>Mappings and mapping tasks with Microsoft SharePoint Online Connector

Use the Data Integration Mapping Designer to create a mapping. When you create a mapping, you configure a source or target to represent the object.

# Microsoft SharePoint Online sources in mappings

To read data from Microsoft SharePoint Online, configure a Microsoft SharePoint Online object as the Source transformation in a mapping.

Specify the name and description of the Microsoft SharePoint Online source. The following table describes the properties that you can configure for a Microsoft SharePoint Online source:

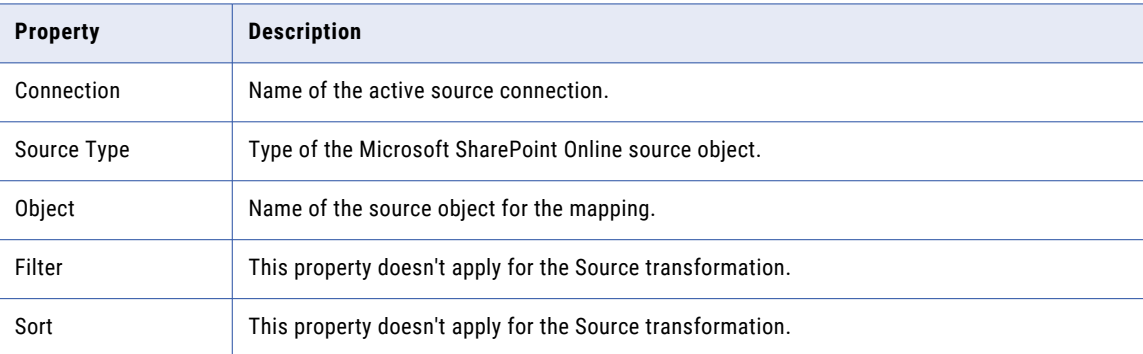

The following table describes the Microsoft SharePoint Online advanced source properties:

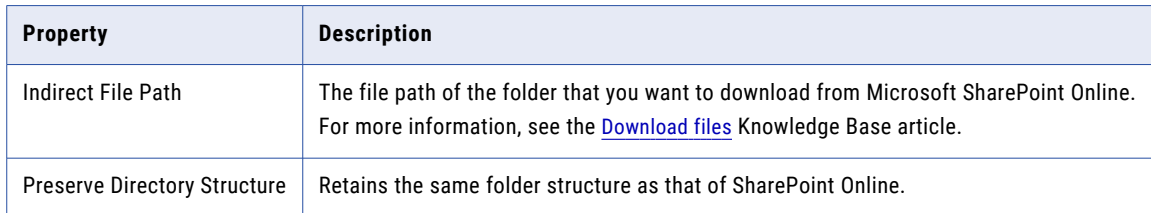

<span id="page-20-0"></span>**Note:** When you configure a read operation to download attachments from the SharePoint Online source object, you cannot exceed the maximum limit of 200 attachments for each source object. The average size of the folder that contains all the attachments cannot exceed 5 GB.

# Microsoft SharePoint Online targets in mappings

To write data to Microsoft SharePoint Online, configure a Microsoft SharePoint Online object as the Target transformation in a mapping.

Specify the name and description of the Microsoft SharePoint Online target. The following table describes the properties that you can configure for a Microsoft SharePoint Online target:

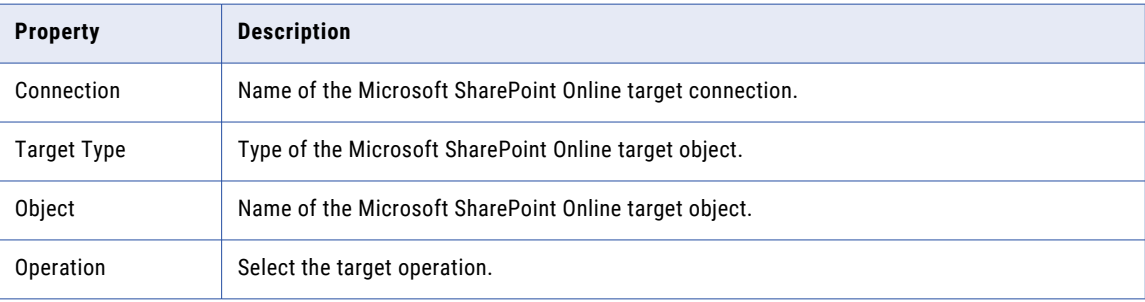

For information about uploading files from a flat file to SharePoint Online, see the [Uploading](https://knowledge.informatica.com/s/article/520967?language=en_US) files Knowledge Base article.

# <span id="page-21-0"></span>Troubleshooting

Use the following sections to troubleshoot errors in Microsoft SharePoint Online Connector.

# Troubleshooting a Synchronization task

When you create a synchronization task that contains an invalid configuration, the Secure Agent displays a NULL error message. The NULL error message files are saved in a specific location.

For example, <Secure Agent installation directory>\apps\Data Integration Server\<latest version of connector>\ICS\main\tomcat\log

The session log captures the log and exception details of a failed synchronization task. You require special permission to run the application in debug mode.

## Increasing the Secure Agent memory

To increase performance and avoid runtime environment memory issues, perform the following steps:

- 1. In Administrator, select **Runtime Environments**.
- 2. Select the Secure Agent for which you want to increase memory from the list of available Secure Agents.
- 3. In the upper-right corner, click **Edit**.
- 4. In the **System Configuration Details** section, select the **Type** as **DTM** for the Data Integration Service.
- 5. Edit **JVMOption1** as **-Xms4056m** and **JVMOption2** as **-Xmx4056m**.

The following image shows the **Details** page:

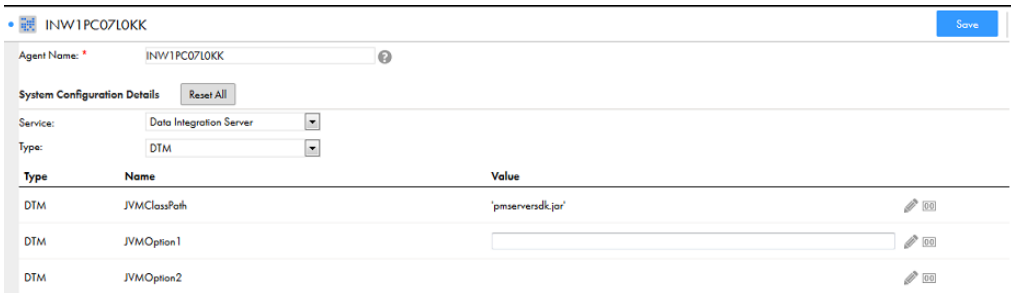

6. In the **System Configuration Details** section, select the **Type** as **TomCatJRE** 

7. Edit **INFA\_memory** as **-Xms256m -Xmx512m**.

The following image shows the **Agent Details** page:

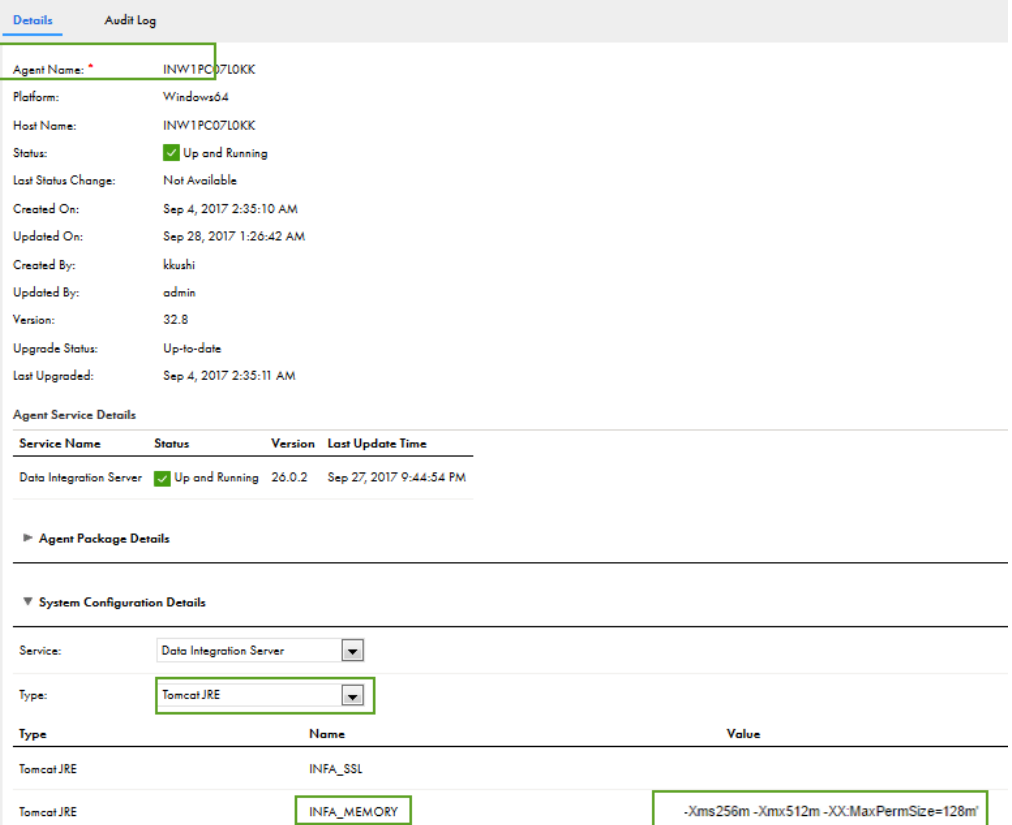

**Note:** The minimum and maximum values for the Java heap size are given as an example. Specify the size according to your requirements.

8. Restart the Secure Agent.

# <span id="page-23-0"></span>**INDEX**

## C

Cloud Application Integration community URL  $\frac{5}{2}$  $\frac{5}{2}$  $\frac{5}{2}$ Cloud Developer community URL $\overline{5}$  $\overline{5}$  $\overline{5}$ 

## D

Data Integration community URL $\overline{5}$  $\overline{5}$  $\overline{5}$ 

## I

Informatica Global Customer Support contact information [6](#page-5-0) Informatica Intelligent Cloud Services web site [5](#page-4-0)

## M

maintenance outages [6](#page-5-0) Microsoft SharePoint Online sources properties [16,](#page-15-0) [20](#page-19-0) targets properties [17,](#page-16-0) [21](#page-20-0) supported task and object types  $\frac{7}{2}$  $\frac{7}{2}$  $\frac{7}{2}$ Synchronization task [16](#page-15-0) targets properties  $\overline{17, 21}$  $\overline{17, 21}$  $\overline{17, 21}$  $\overline{17, 21}$  $\overline{17, 21}$ Microsoft SharePoint Online Connector overview [7](#page-6-0) Microsoft SharePoint Online sources Synchronization task [16,](#page-15-0) [20](#page-19-0) Microsoft SharePoint Online targets Synchronization task [17,](#page-16-0) [21](#page-20-0)

## R

rules and guidelines Microsoft SharePoint Online objects [8](#page-7-0)

### S

Secure Agent increasing memory [22](#page-21-0) status Informatica Intelligent Cloud Services [6](#page-5-0) Synchronization task example [17](#page-16-0) troubleshooting [22](#page-21-0) system status [6](#page-5-0)

### T

troubleshooting overview [22](#page-21-0) trust site description [6](#page-5-0)

### U

upgrade notifications [6](#page-5-0)

### W

web site  $\frac{5}{5}$  $\frac{5}{5}$  $\frac{5}{5}$